## **Audacity – I**

[Posted on](http://pages.vassar.edu/digital-literacies/files/2012/09/Audacity-logo-r_50pct.jpg) [September 25, 2012](http://pages.vassar.edu/digital-literacies/2012/09/25/audacity-i/) [by](http://pages.vassar.edu/digital-literacies/files/2012/09/Audacity-logo-r_50pct.jpg) [babailey](http://pages.vassar.edu/digital-literacies/author/babailey/)

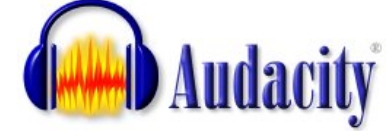

This is our second workshop.

Audacity is a great resource for educators. It is an open-source and cross-platform audio editing program. Today, participants will record and edit short podcasts.

**Objective:** Participants will record and edit short podcasts in Audacity. Audacity projects can include recorded audio, sound effects and/or musical tracks. Participants will post their completed .mp3 files to our WordPress site as links or attachments.

**WordPress Membership:** Workshop participants who don't have VC email will need to create an account. Manage this yourself or have Erin, Baynard or Joe help you.

## **Stage I**

- 1. Check to see if Audacity is installed. If it isn't, download it and install it to the saved files directory from <http://audacity.sourceforge.net/>
- 2. Set up your headset in the apple menu > preferences to accept USB microphone input. 3. Check the preferences in Audacity to receive input from the USB headset.
- 
- 4. Create a one minute podcast talking about your family or the people with whom you live.<br>5. Export an .mp3 version of your recording. You will need the [LAME mp3 encoder](http://audacity.sourceforge.net/help/faq_i18n?s=install&i=lame-mp3).<br>6. Upload the .mp3 file to WordPress.
- 
- 

## **Stage II**

- 1. Listen to the file you created. Edit it to make it better. Use these *tutorials* to help you.
- 2. Find a sound effect on the web. Include it in your podcast. Replace the podcast from Stage I with your revised podcast.

## **Stage III**

- 1. Add intro, outtro, or background music to the file you created for Stage II.
- 2. Replace the podcast from Stage II with your revised podcast.